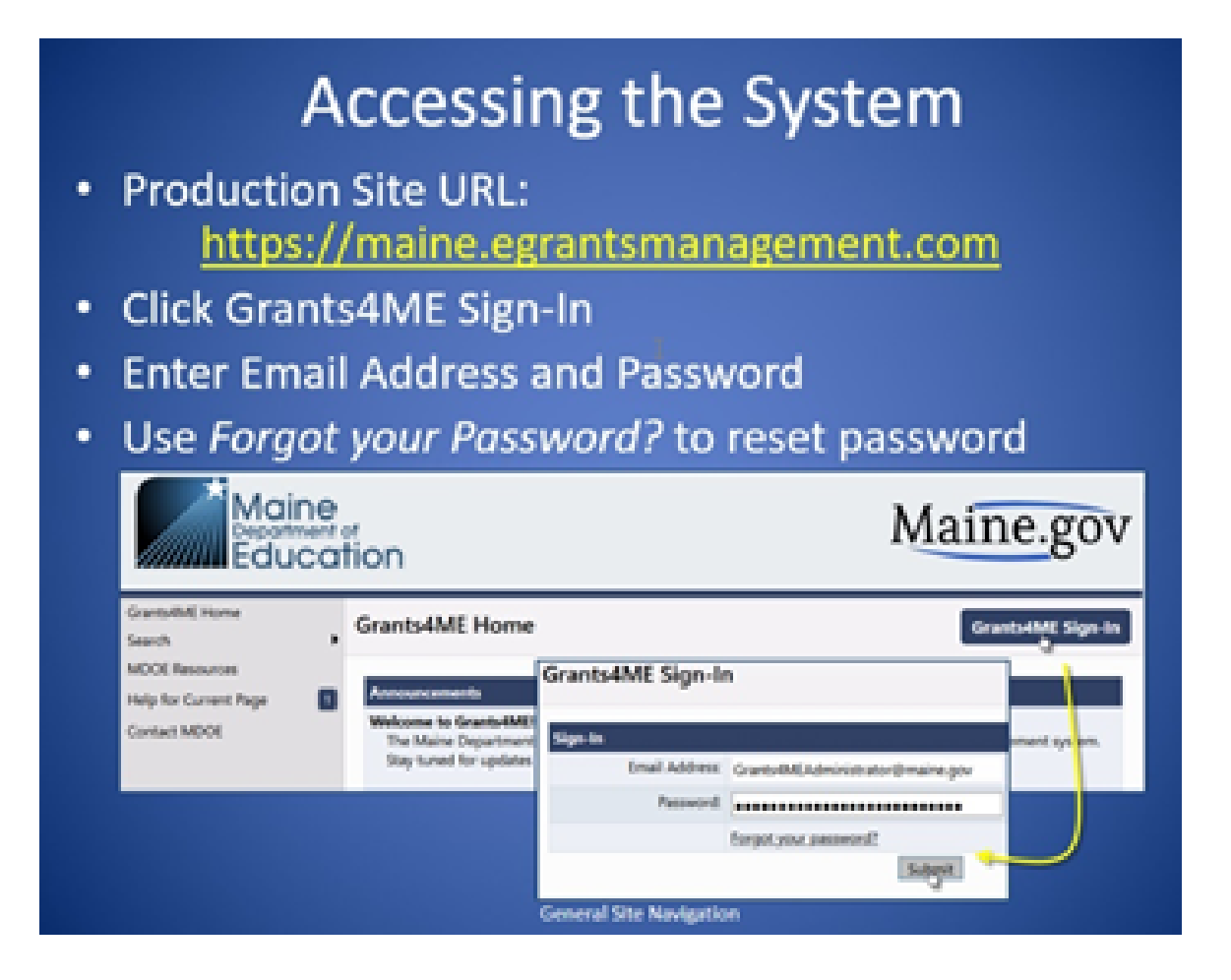

### **Grants4ME System Launch Info**

- . If you did not receive an email, you may have been created in bulk
- Try "Forgot your Password" on June 1 or later

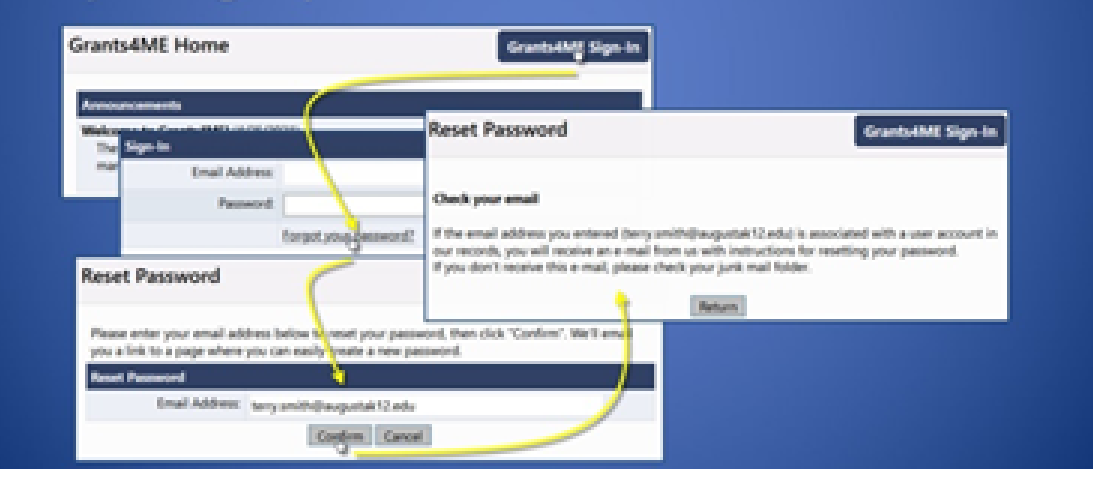

# **Grants4ME System Launch Info**

- If your account was created, you should receive an email when you do this
- Message will indicate if you do not have an

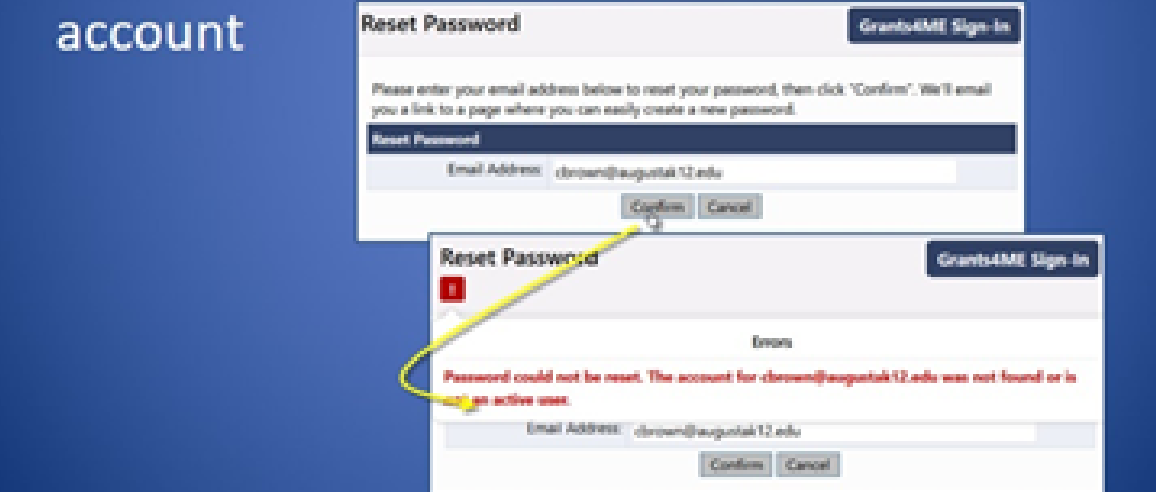

## **Grants4ME System Launch Info**

If you do not have an account, the Address ۰ Book should indicate user(s) in your district who can create an account for you

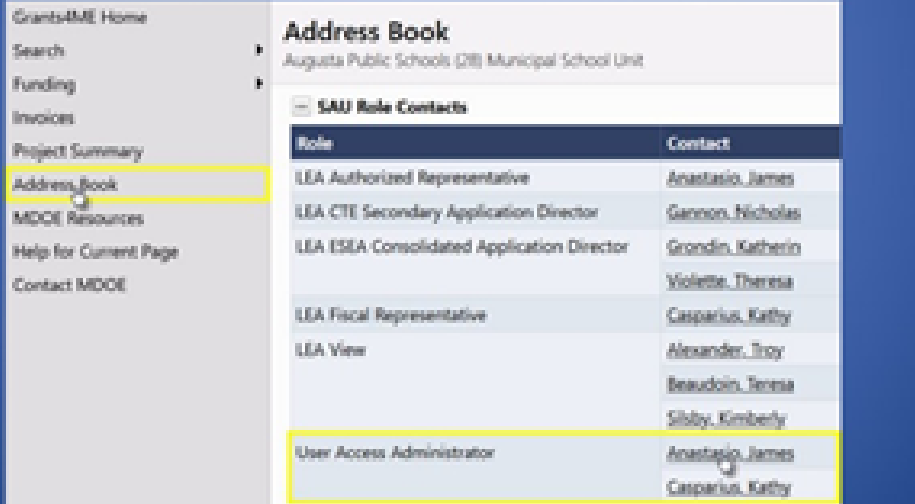

- **Be sure to use the Save and Go To button and not the back button of your browser.**
- **Sessions time out after 60 minutes on the same page. To reset the timer click the Save and Go To button.**
- **Entered information is NOT saved until you click Save and Go To button.**
- **To get back to the home screen click the Save and Go to button and select Sections.**
- **The CTE Director is the only user that can move the application to Draft Started and Draft completed. Grant writers cannot enter information until the application is moved to Draft Started by the CTE Director.**
- **The CLNA sections are not required with the FY22 application submission.**
- **The CLNA sections will need to be completed prior to the FY23 submission. Instructions on this process will be provided at a later time.**
- **Click on the CTE Secondary section links to enter narrative. This is the same information that you entered into the GEM FY21 grant and you can copy and paste from the GEM grant and then update.**
- **Activities will be entered only in the budget section.**
- **All funded activities must align with your CLNA.**
- **The budget must use the correct object and function codes. Please check with your District Business Manager if you are unsure what function or object codes to use.**
- **The application does not have to be completed all at once. The application remains in editable format until it is marked Draft Compete by the CTE Director.**

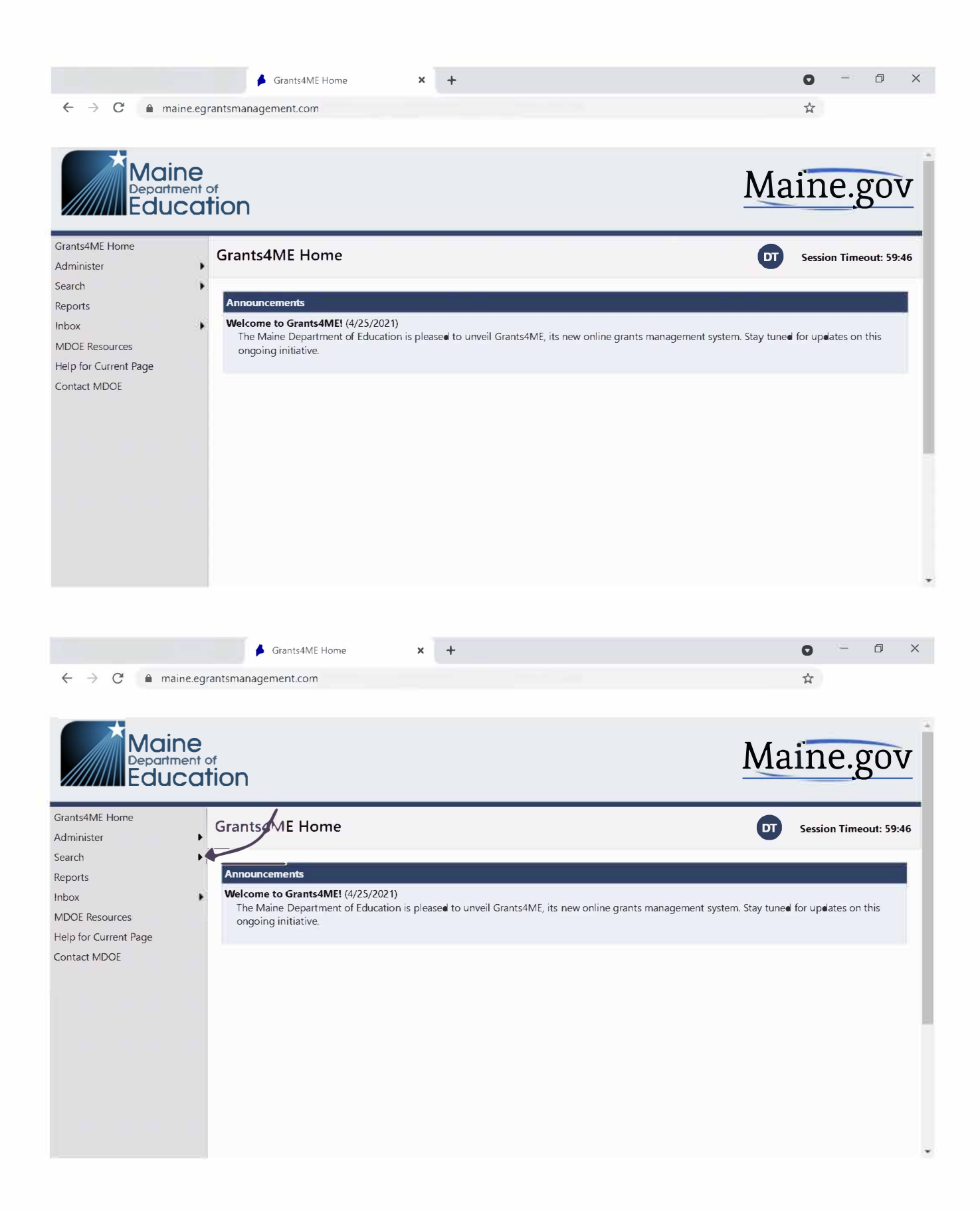

#### **Note - you search for Funding Applications and NOT Grants.**

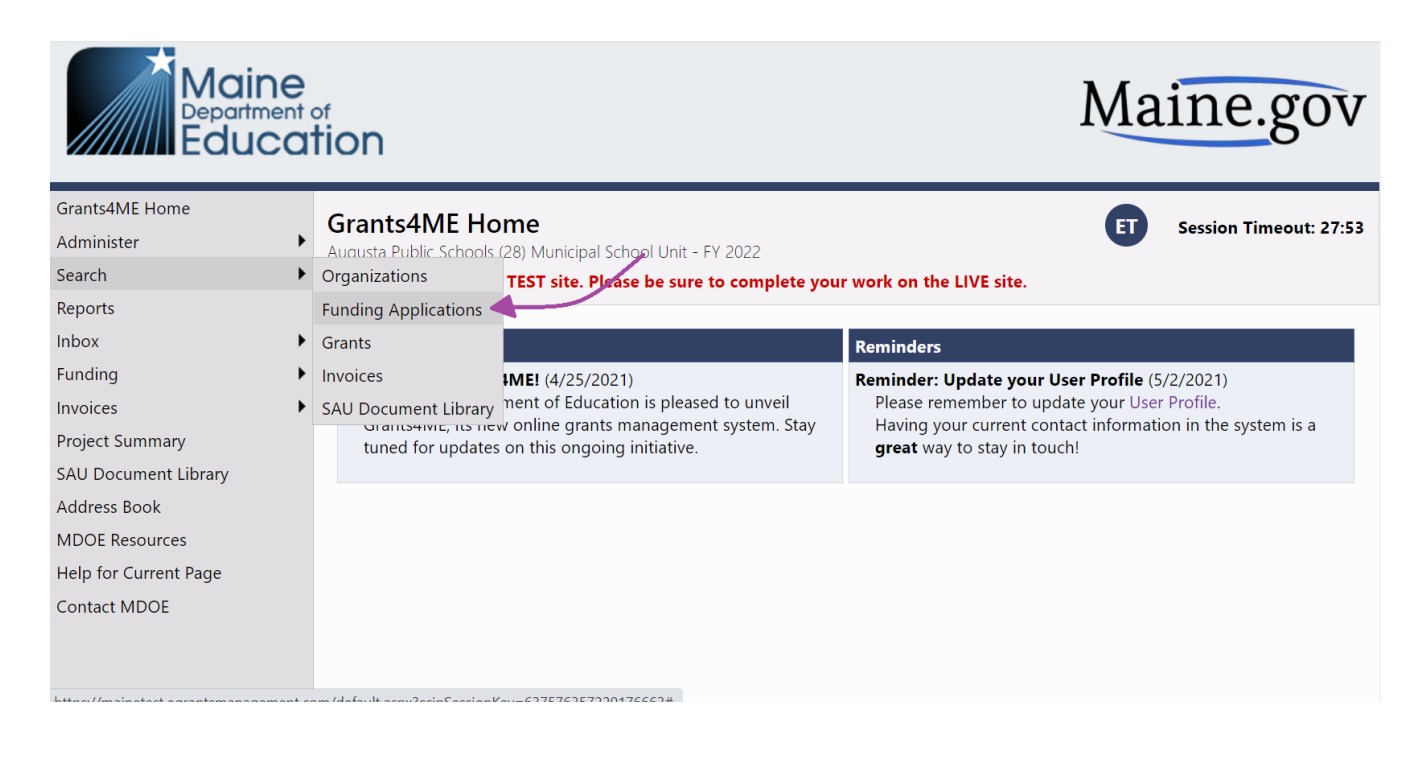

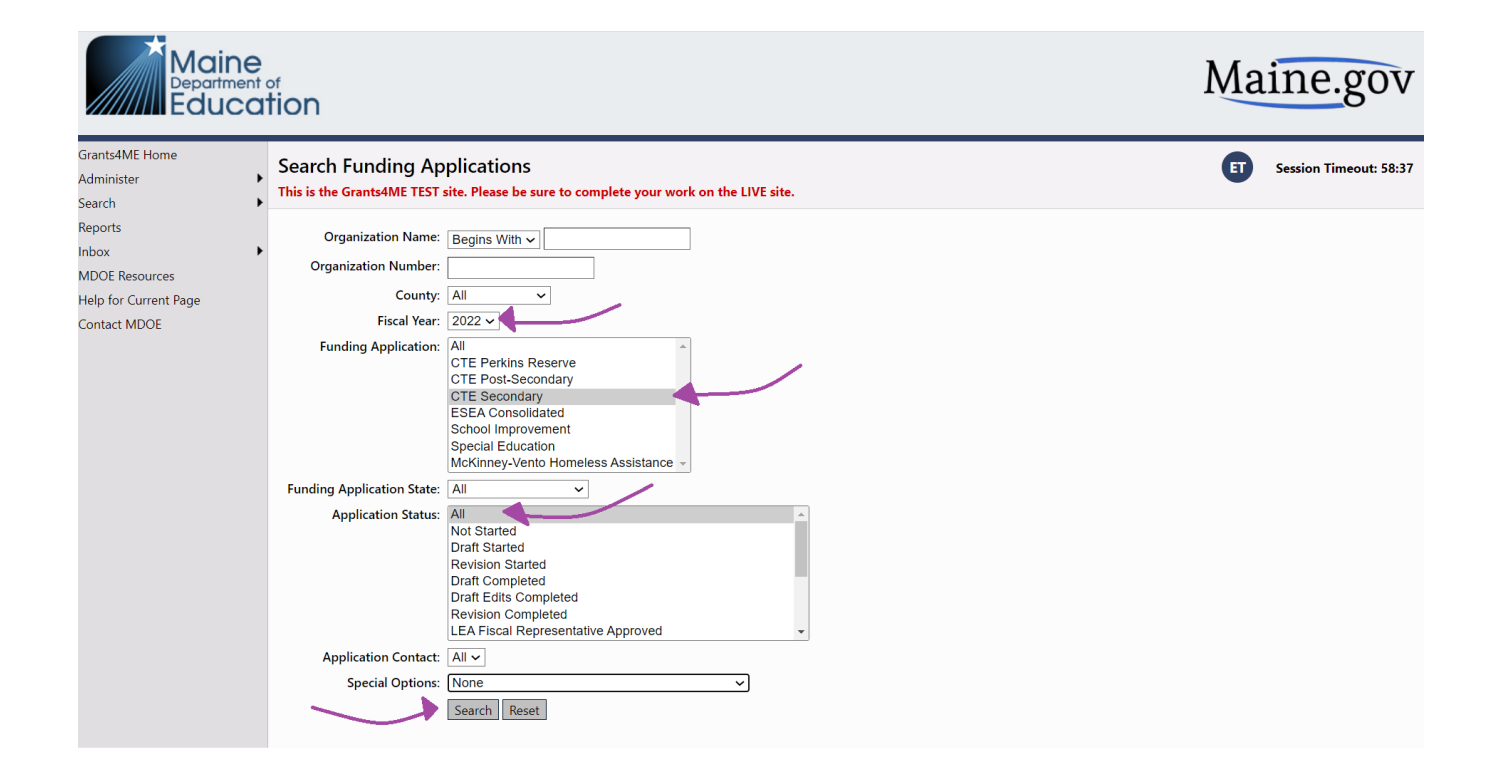

### **Note - you will only see the applications that you have access to.**

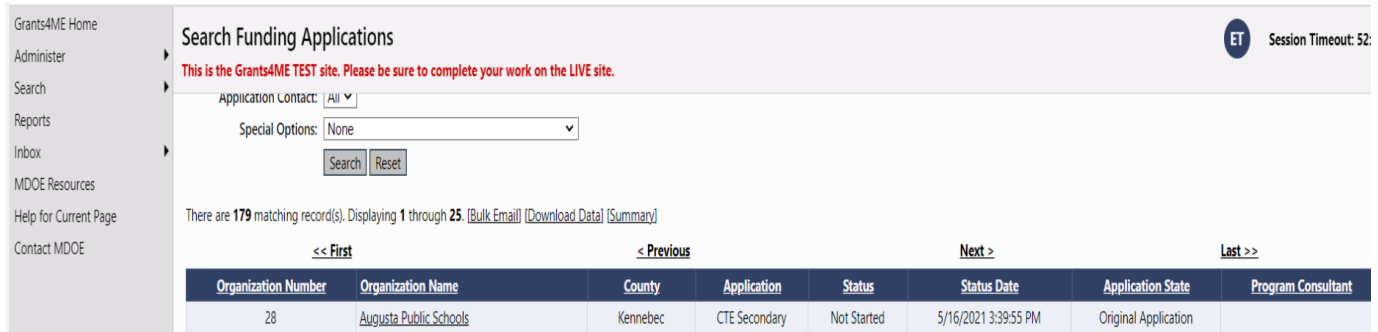

**To begin grant click on Draft Started and Confirm. The CTE Director must do this before others can enter information into the application.**

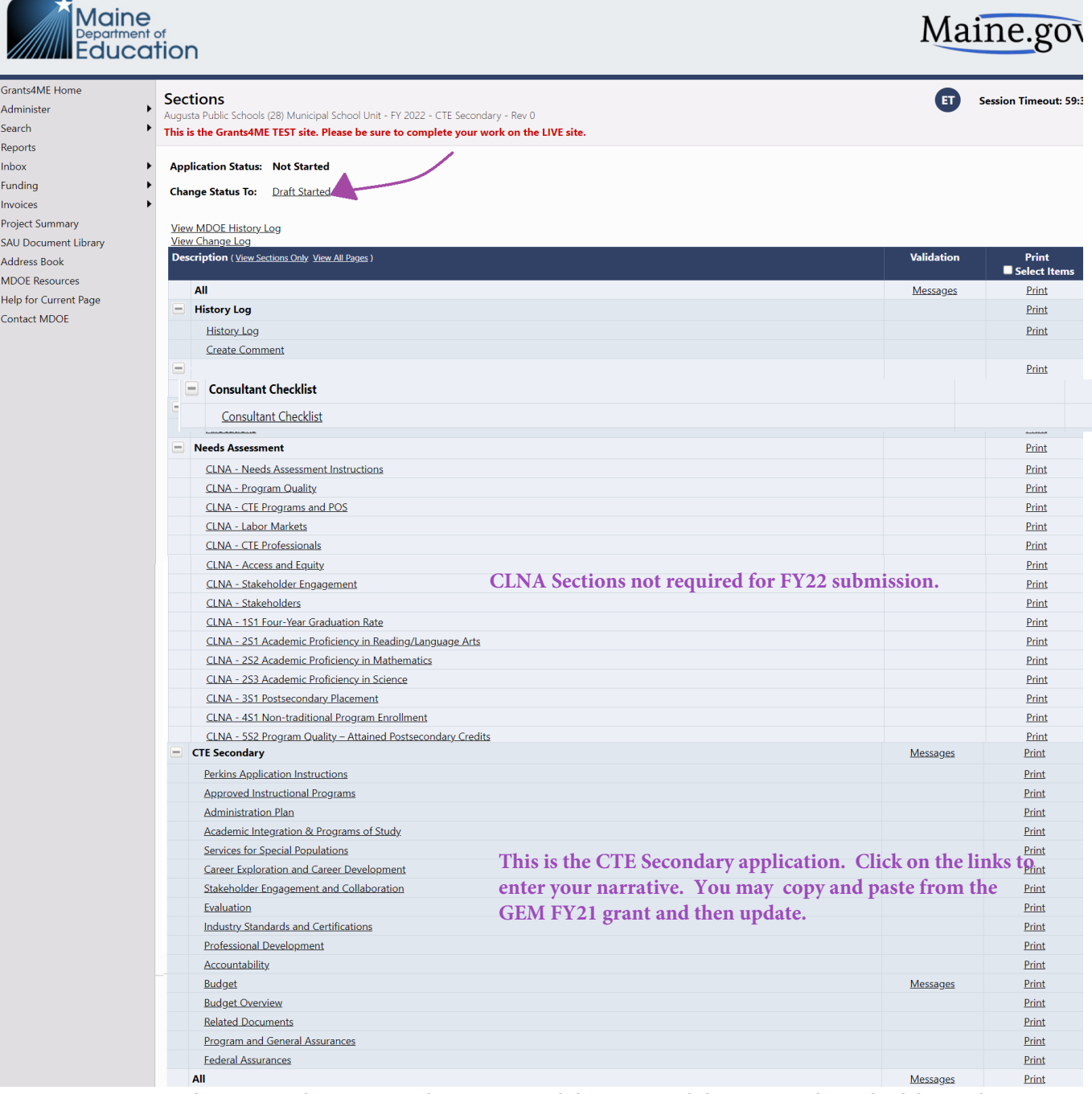

**Note - the Approved Instructional Programs and the Accountability sections have check boxes that must be clicked before the application can be submitted.**

**This is the budget page listed by function code. See chart below for more informaiton.**

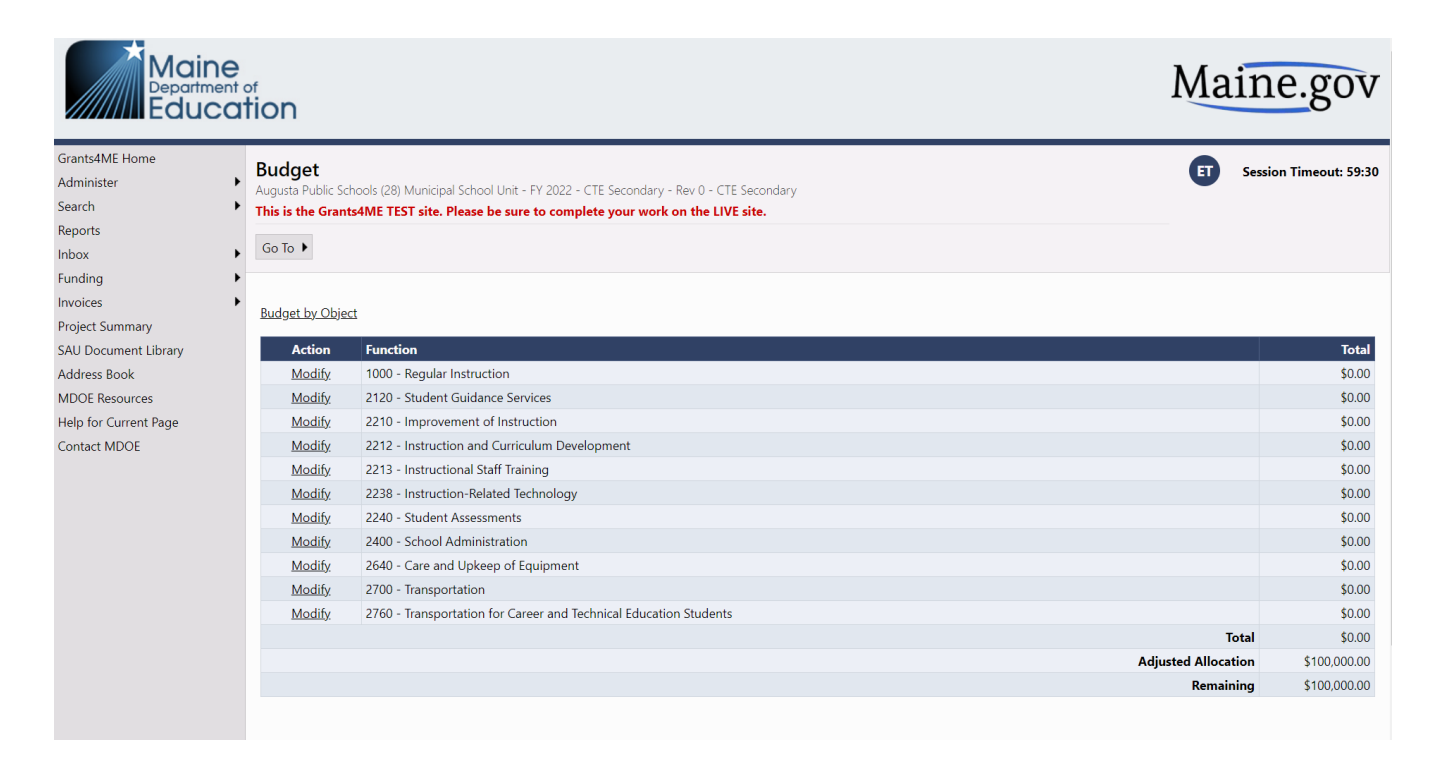

#### **This is the budget page listed by object code. See chart below for more information.**

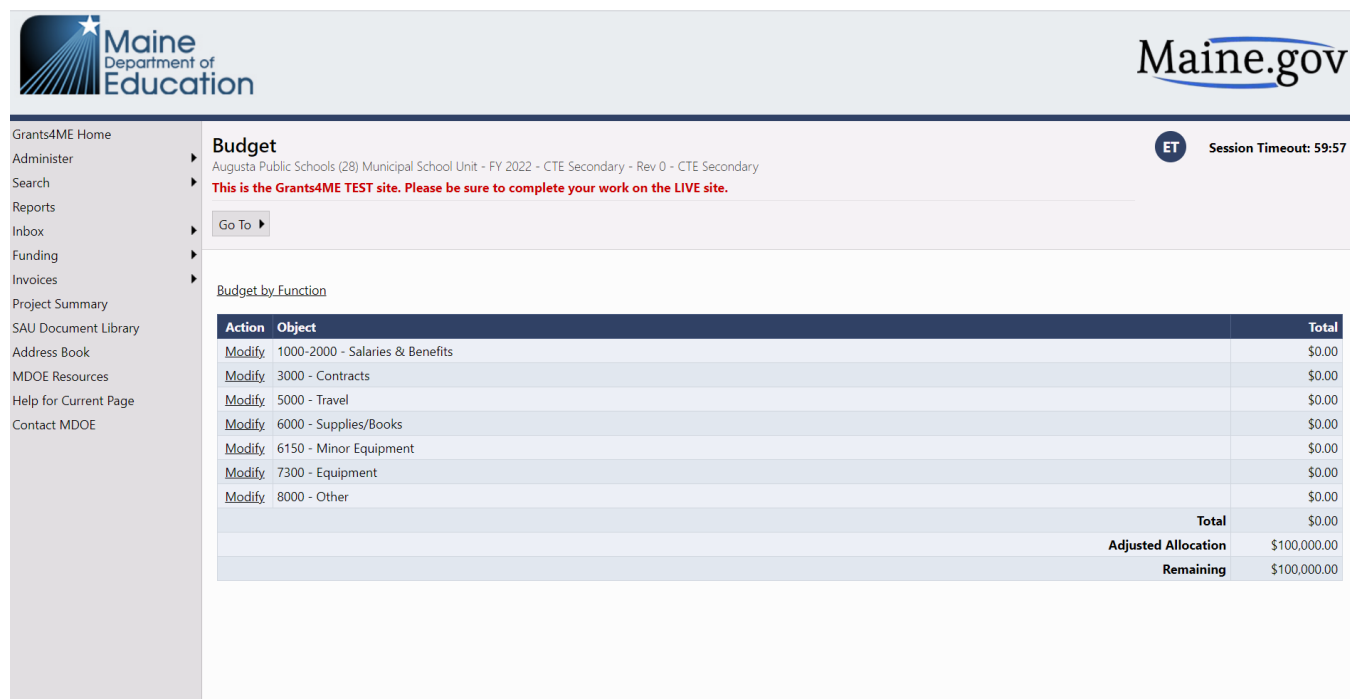

**You can get to the screen to enter a budgeted activity by clicking Modify in either view.**

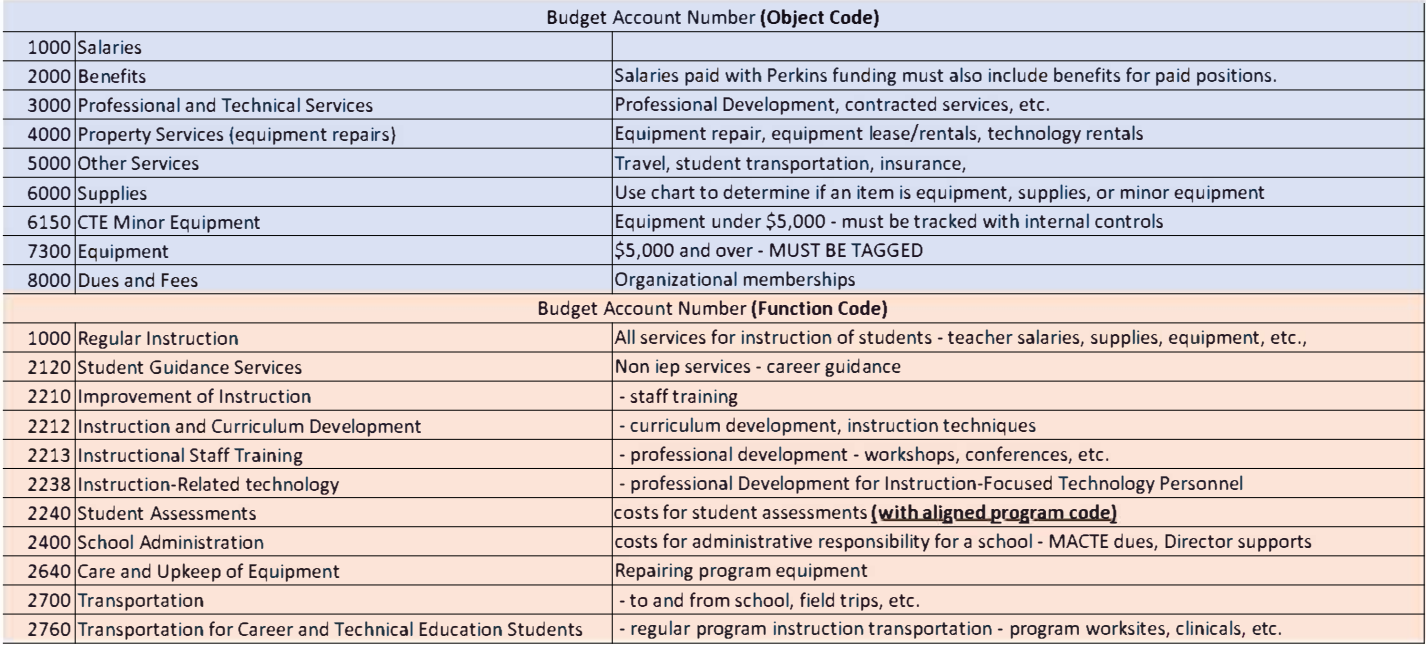

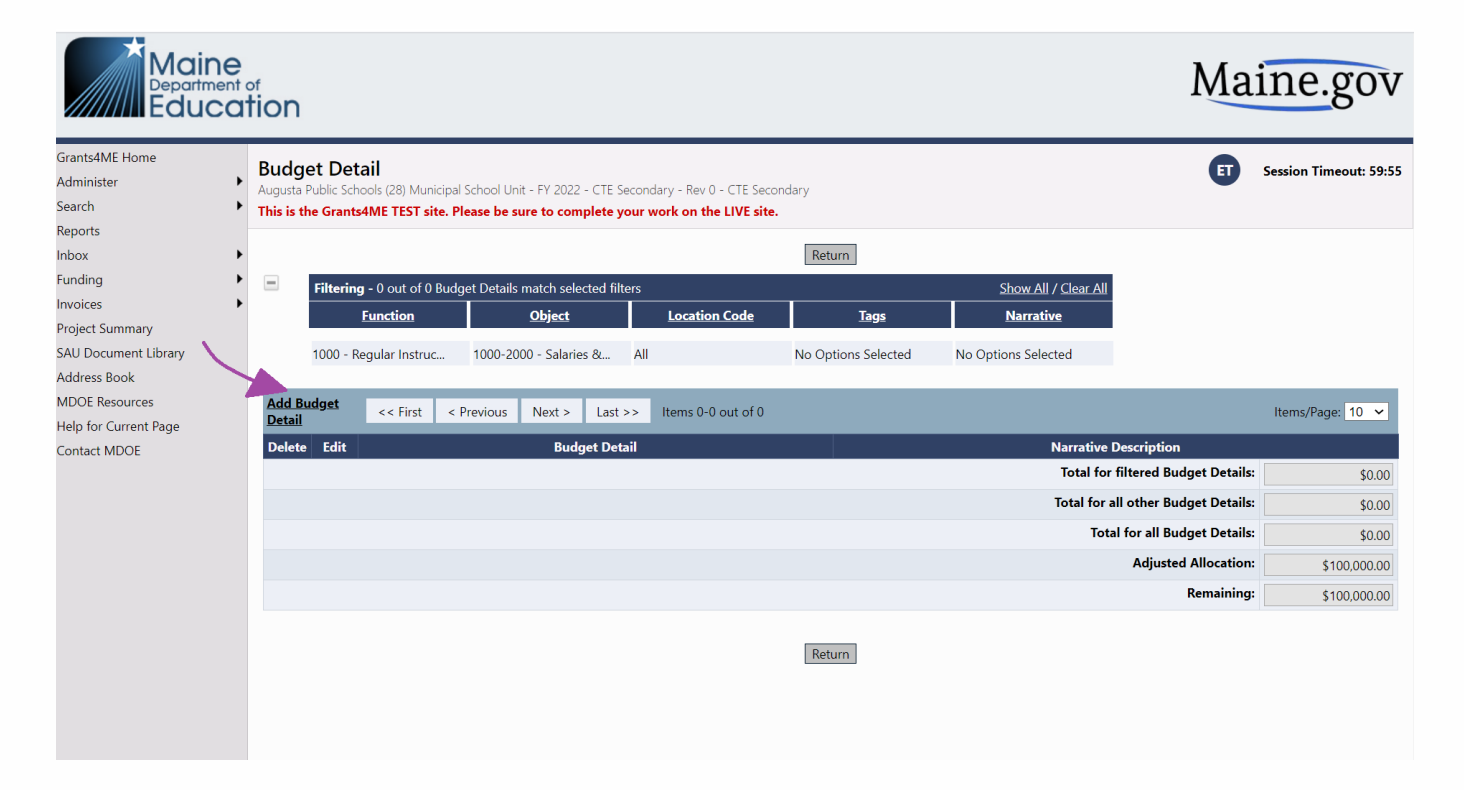

Click on Add Budget Detail to enter an activity.

**Y**ou must select a Function, Ob**j**ect, Approved Instructional Program, Activity (Application Section).

**Y**ou will then select the quantity, price per item, and Narrative Description.

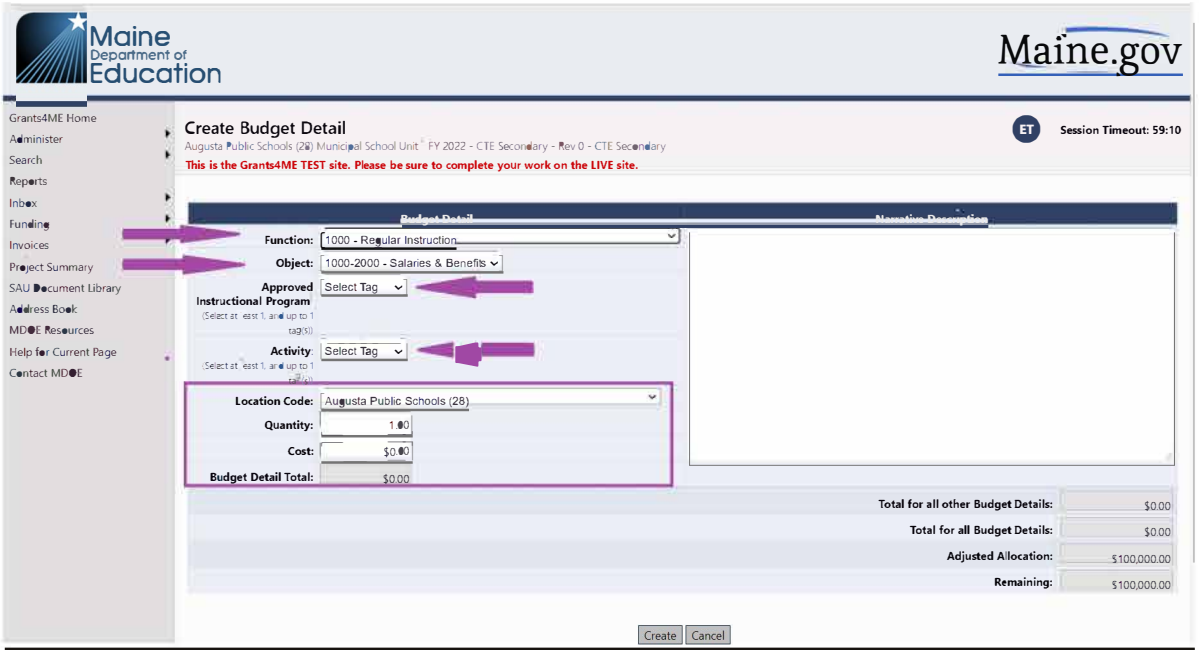

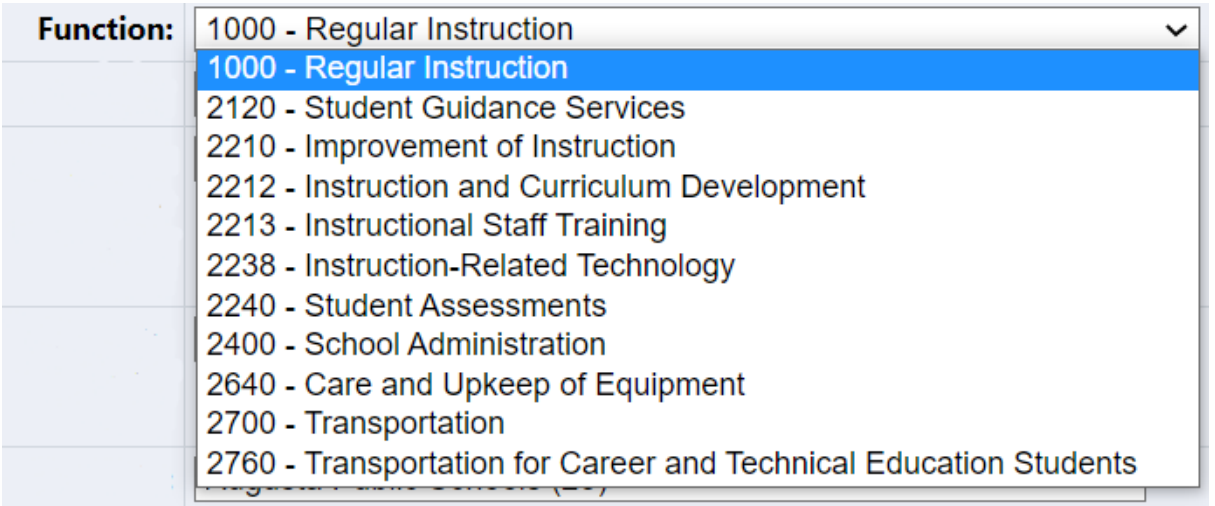

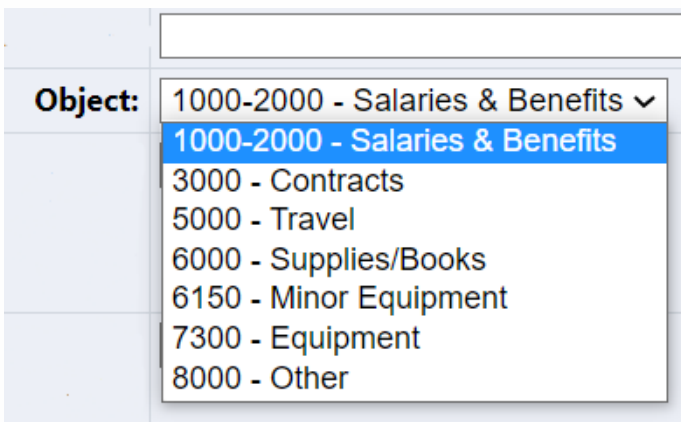

**Note - ALL possible programs are listed in the drop down. If you choose a program that is not in your school's Approved Program List then you will receive a validation error. You can only purchase items for DOE approved programs. There will be a generic CIP to choose when paying for an activity that is not directly related to one program.**

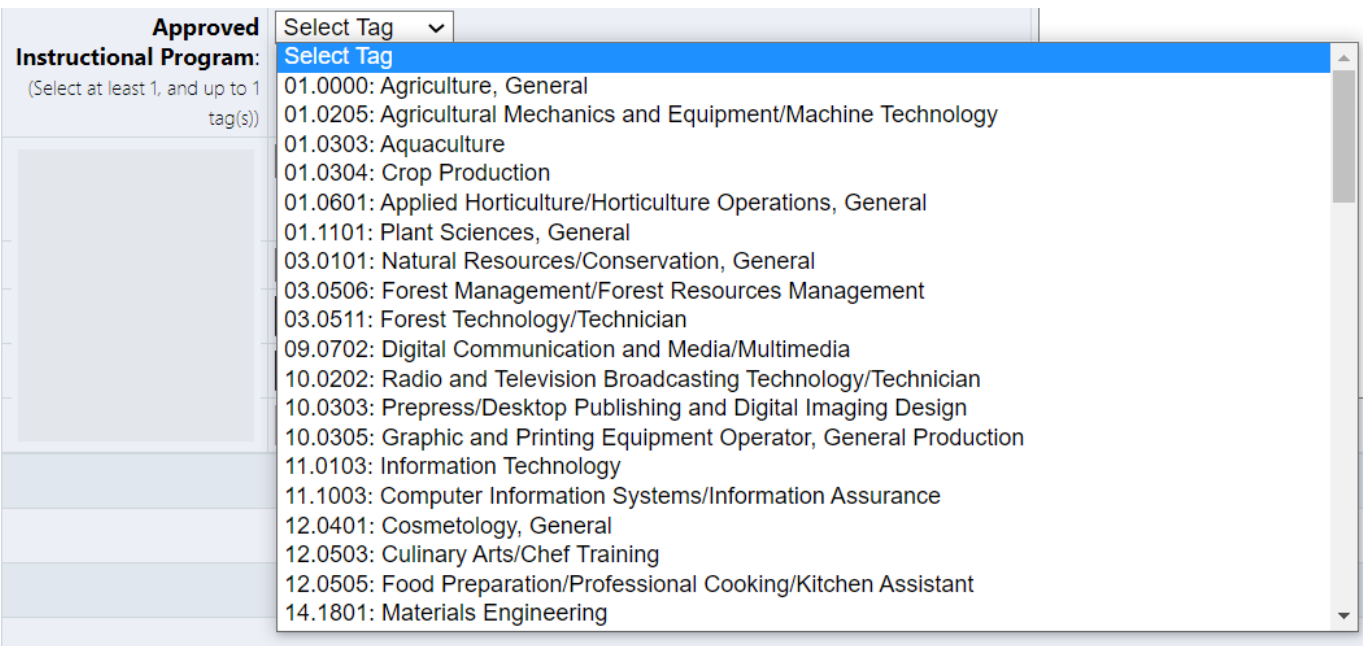

**Note - the activity should align to a section of the application. This is the same process you completed in GEM, but the application section is a tag instead of within the grant application.**

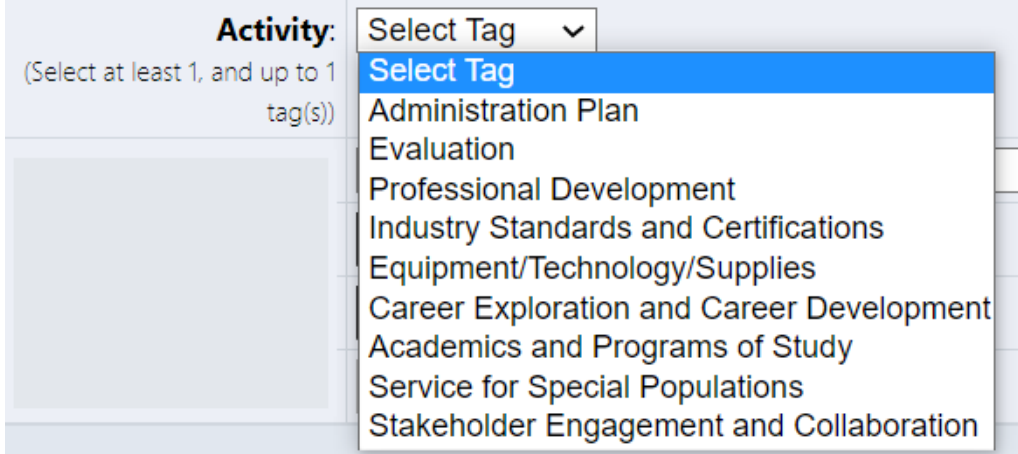

#### **Narrative Description**

You must detail what your are paying for and how it aligns to your CLNA.

**Note** 

- **Object code 6150 is used for items costing less than \$5,000, but are considered "walkable" and must be tracked in inventory. These items do not need to be tagged.**
- **Object code 7300 is used for equipment costing \$5,000 or more. These items must follow Federal guidance 300.313. This requires items to be tagged and inventoried in detail.**
- **Object code 8000 should only be used for dues and memberships.**
- **Object code 5000 should be used for travel and student transportation.**
- **Object code 3000 should be used for contractual services and professional development registration fees.**
- **For more details see the chart include on page 6 of this document.**

**The budget overview is equivalent to the summary budget in GEM. You cannot edit the budget from this screen, it must be changed within the activity itself in the Budget section.**

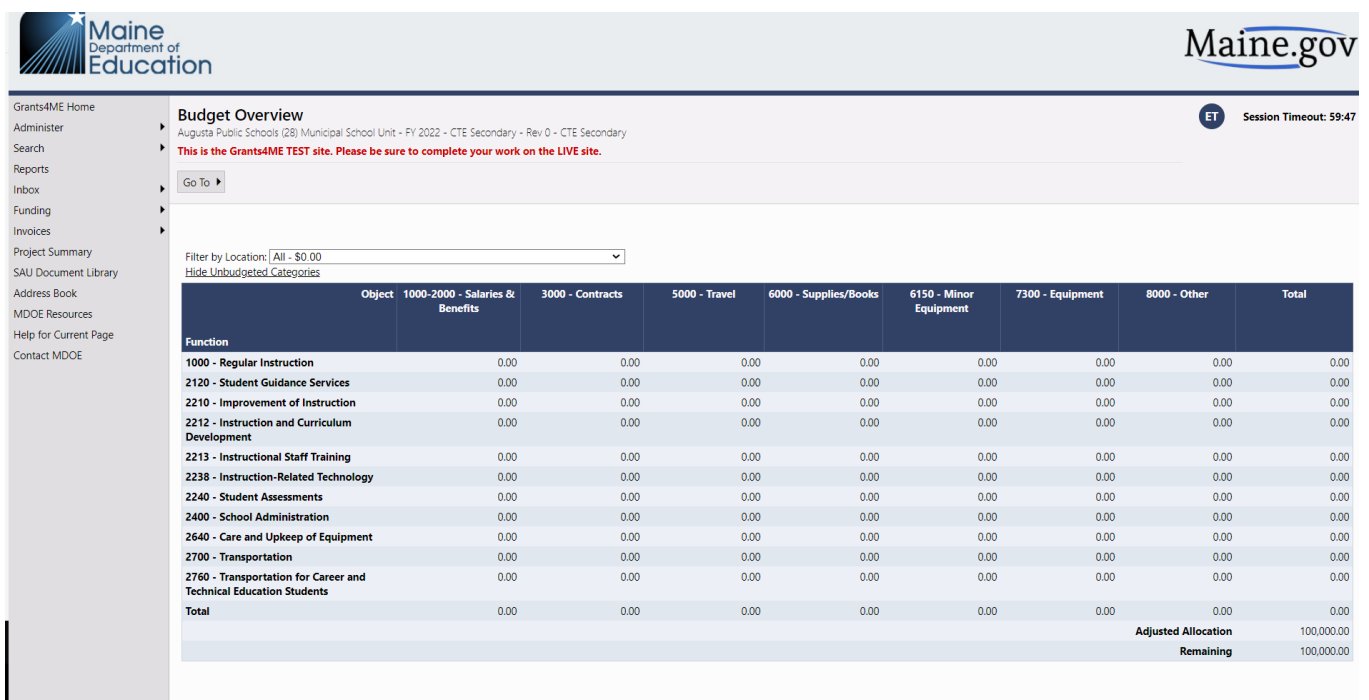

**Note - the Related Documents section allows you to see documents you have already uploaded and also to upload any required documents. Links to upload are also included in the application section to which the document relates. Documents for the entire application are accessible within this section.**

 $\mathbf{I}$ 

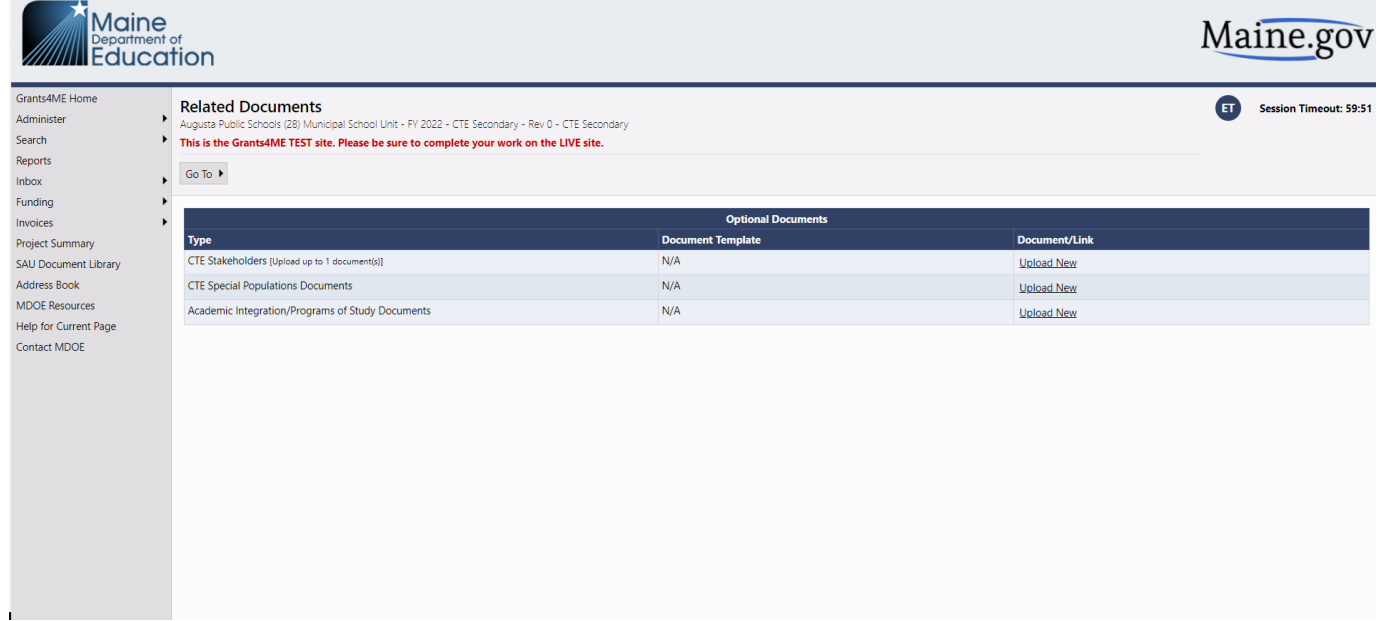

#### Note - the two Assurances sections require you to check that you Accept **ENSegetS** UNI If these boxes are not **checked you will not be able to submit your grant.**

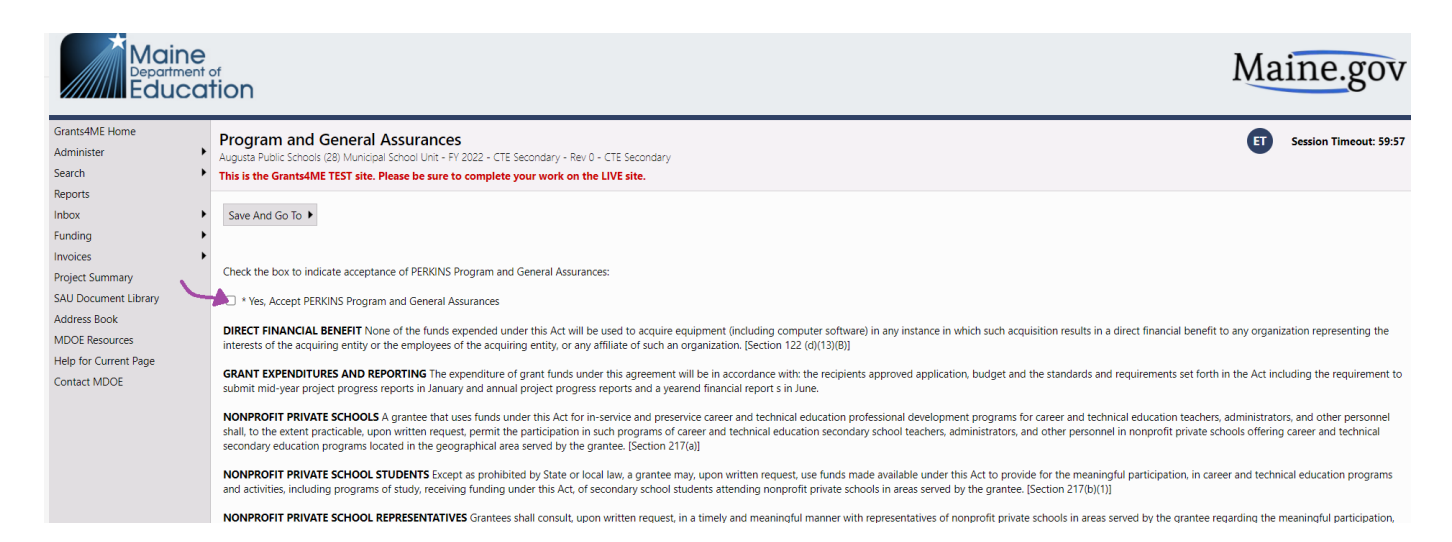